## Como assinar digitalmente um arquivo PDF utilizando o Adobe Acrobat Reader.

Existem inúmeras formas de se assinar um PDF. Abaixo, explicamos uma alternativa disponível no Aplicativo Adobe Acrobat Reader, que é o software mais utilizado para a leitura de arquivo tipo "PDF".

Você poderá fazer o download da versão gratuita no portal da própria Adobe (lembre-se de atualizar a versão instalada em seu pc):

https://acrobat.adobe.com/br/pt/acrobat/pdf-reader.html

ASSINANDO DIGITALMENTE UM DOCUMENTO TIPO "PDF":

- 1 Abra o Adobe Reader (faça a atualização para a versão mais recente);
- 2 Abra o arquivo que deverá ser assinado digitalmente;
- 3 Se tiver certeza que o arquivo não será modificado, você poderá assiná-lo.

## ATENÇÃO:

- $\geq 0$  sistema da SEF-SC recusa documentos assinados de forma incorreta. Não adicione mais páginas após assinar digitalmente.
- Não assine o documento com certificado digital de pessoa física (e-CPF). O sistema só aceita o documento se a assinatura digital for da própria pessoa jurídica que está solicitando o cadastro (e-CNPJ).

4 - Após ter certeza que o documento está correto, clique em "Ferramentas", na barra superior.

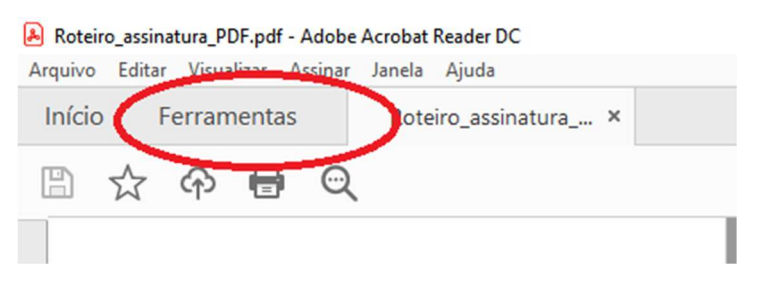

5 - Na opção "Certificados", clique em "Abrir" (1) e selecione "Abrir" (2).

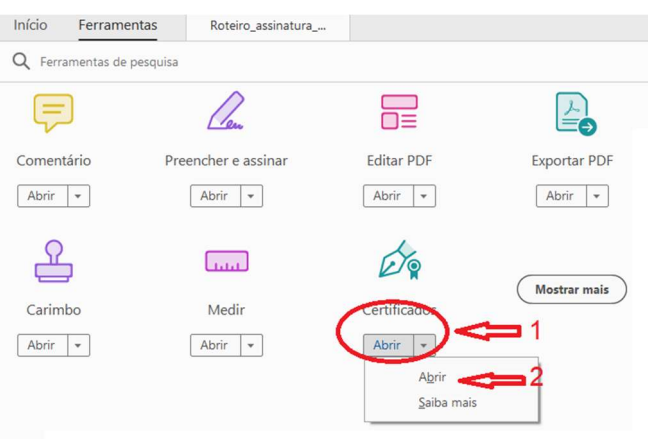

6 - Na barra superior, clique em "Assinar Digitalmente".

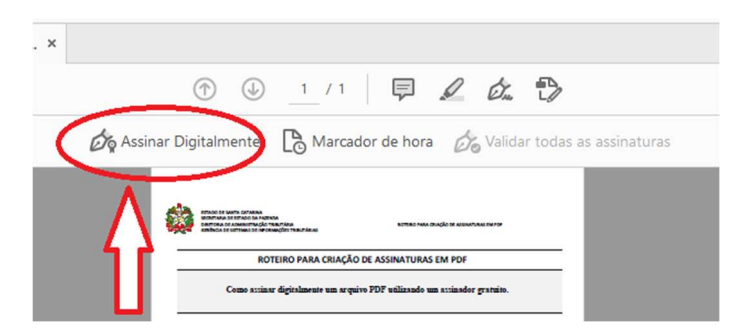

7 - Poderá aparecer a mensagem abaixo, informando para você selecionar a área onde será incluída a sua assinatura digital (quanto maior o espaço selecionado, maior será o tamanho ocupado pela assinatura):

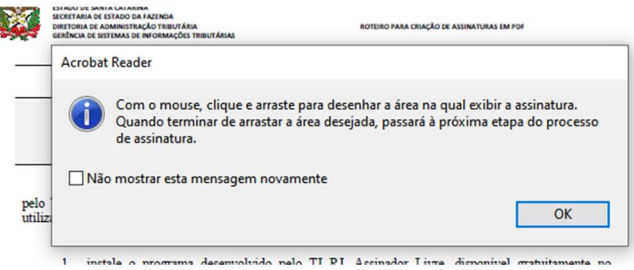

8 - Após você selecionar a área da assinatura, aparecerá uma tela com o (os) certificado (os) digital (ais) disponível (eis).

Selecione o certificado com o CNPJ da sua empresa (1) e clique em "Continuar" (2).

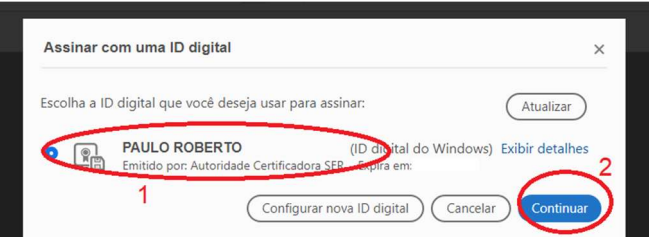

9 - Você poderá bloquear o documento (não é obrigatório) para que não seja alterado depois de assinar digitalmente (1).

Para avançar o passo, clique em "Assinar" (2).

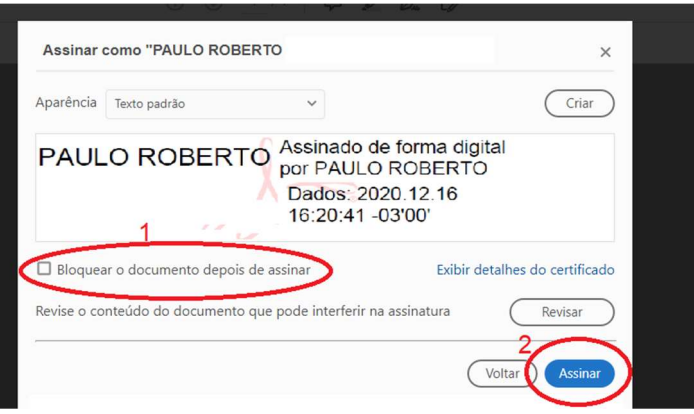

10 - Escolha o local onde o arquivo assinado será arquivado.

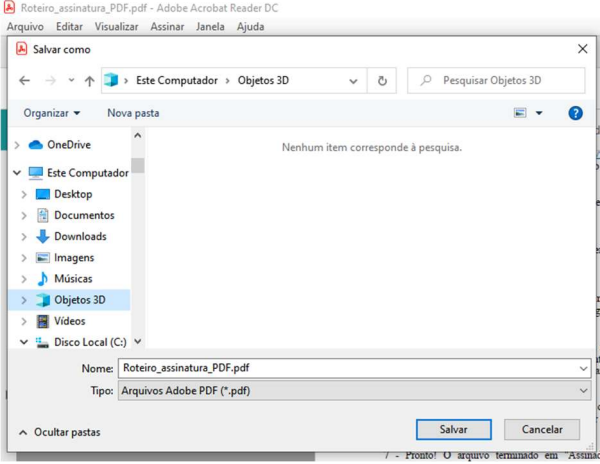

11 - Insira a senha do certificado digital e clique em "OK".

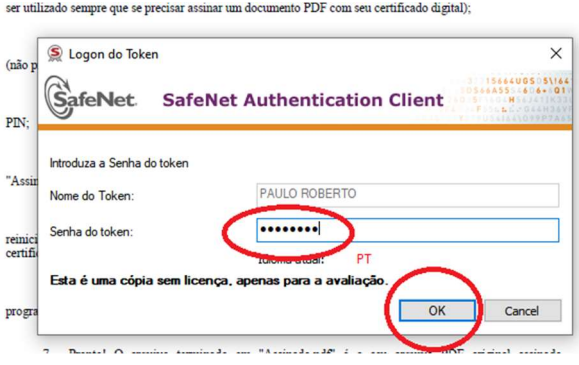

12- Pronto. O arquivo estará assinado digitalmente, conforme modelo abaixo:

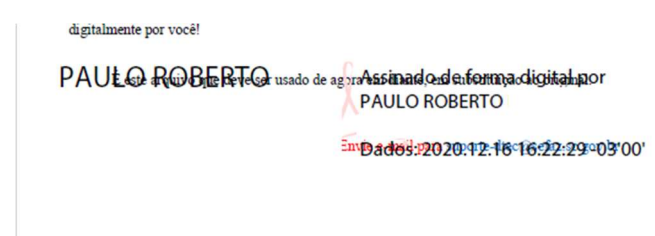

## OBSERVAÇÕES IMPORTANTES:

1 - Não aproveite um arquivo já existente, pois ele pode conter alguma assinatura diferente e será rejeitado. O ideal é sempre gerar um arquivo novo com toda a documentação necessária.

2 - Não há necessidade de assinar cada folha do arquivo. Assine somente nos campos próprios dos Anexos.

3 - Nos locais onde há necessidade de assinatura de uma "pessoa física" (o sócio por exemplo), o documento deverá ser impresso e assinado pela pessoa (método tradicional, com "caneta", sendo dispensado o reconhecimento em cartório) e digitalizado posteriormente. Esse arquivo digitalizado deverá ser assinado digitalmente com o certificado digital da empresa (e-CNPJ).

4 - Se tiver mais de uma assinatura digital (assinaturas diferentes), o sistema rejeitará o arquivo.

5 - Lembre-se: Para usar esse método de assinatura digital demonstrado neste arquivo, você deverá ter instalada em seu computador uma versão atualizada do Adobe Acrobat Reader.

6 - Caso tenha dúvidas se o seu arquivo está corretamente assinado, você poderá verificar no validador de assinaturas oficial da ICP Brasil:

https://verificador.iti.gov.br